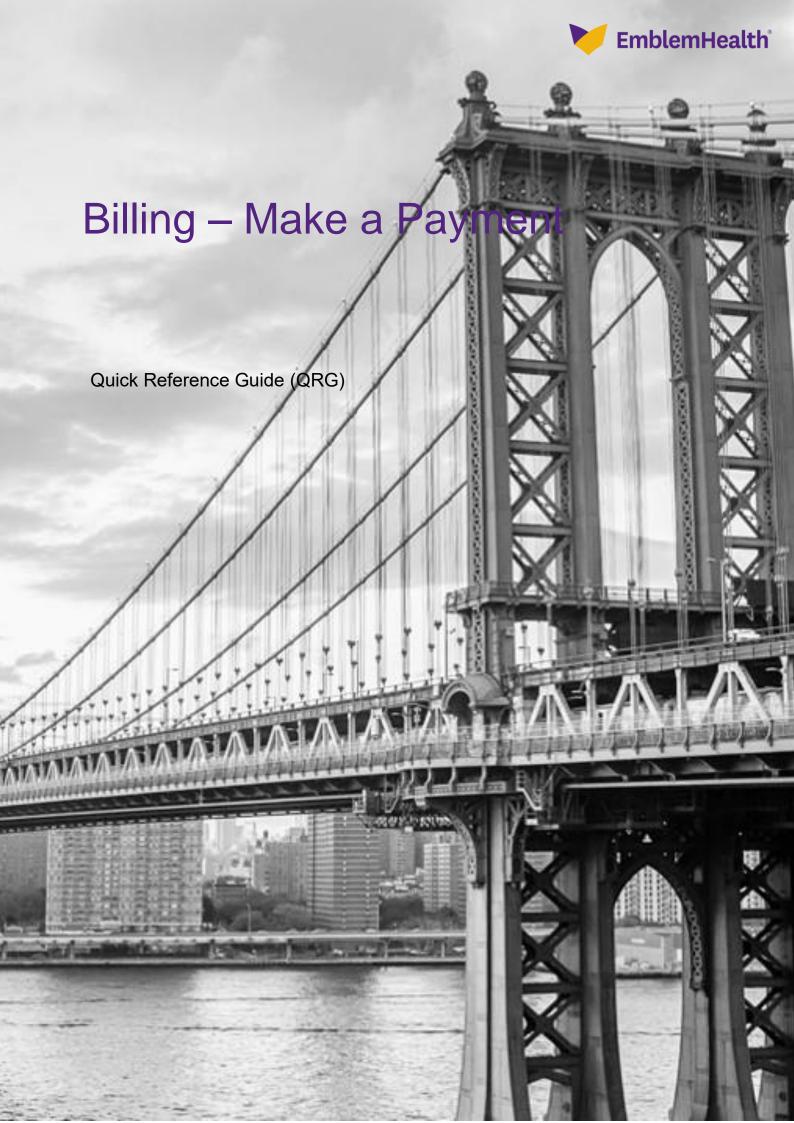

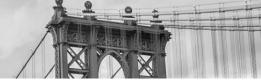

This Quick Reference Guide (QRG) will provide an overview on the process of making a payment.

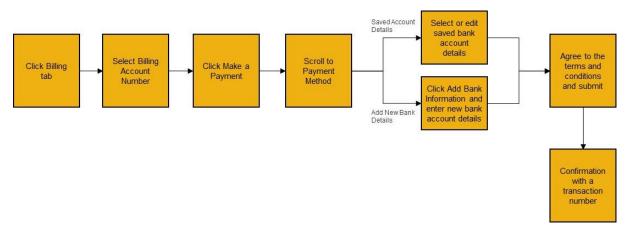

Let us look at the steps in detail for making a payment.

#### Purpose: To make a payment.

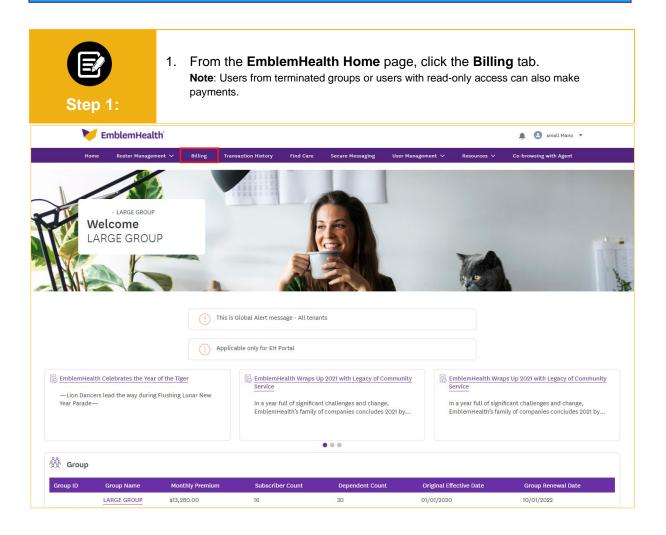

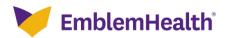

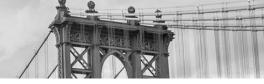

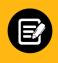

Step 2:

The Billing screen displays.

1. Click the **Billing Account** number.

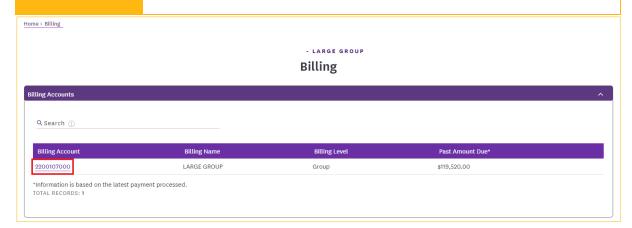

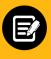

Step 3:

The Billing & Payments History screen displays.

1. Click **Make a Payment** to initiate the payment process. **Note:** You may submit multiple one-time payments in a month.

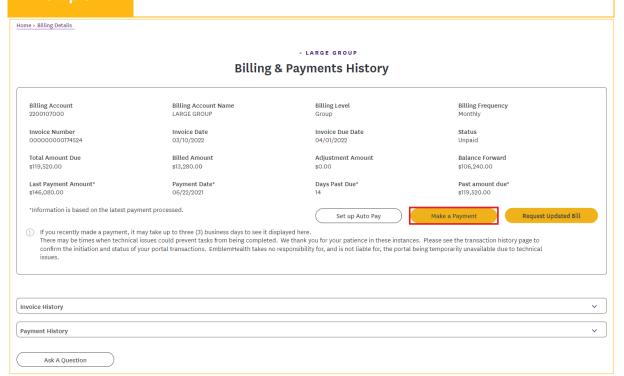

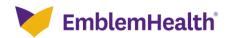

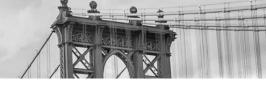

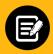

Step 4

The MAKE A PAYMENT screen displays.

- 1. Select the **Payment Date**.
  - Note: A payment can also be scheduled for a future date.
- Select Total Amount Due, Past Amount Due, or Custom Amount.
   Note: Total Amount Due and Past Amount Due values are auto populated. A warning message will display if the Custom Amount entered exceeds the Total Amount due.
- Select your preferred **Bank Account Details** from the Saved Account Details section.
  - **Note:** Bank account details cannot be deleted if there is a current or recurring payment associated with the account. You can also add bank account details by clicking on **Add Bank Information**. (Refer to Step 5).
- 4. Read the Terms & Conditions and click the I accept the Terms & Conditions checkbox.
- 5. Click Submit.

# MAKE A PAYMENT Payment Details

EmblemHealth partnered with JPMorgan Chase to give you a safe and secure online payment option.

#### Payment Information

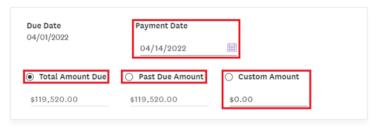

#### Payment Method

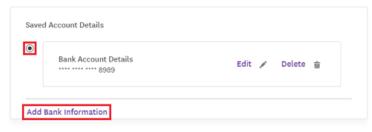

#### Terms & Conditions

Please read and approve the following authorizations:

By scheduling this payment, you are authorizing EmblemHealth to electronically debit your bank account for the amount(s) and date shown above. This authorization is valid for this transaction only.

In the event that the payment is returned or cannot be processed due to insufficient funds, or the expiration of your selected payment method, EmblemHealth will bill you for the full original amount of the transaction, plus any returned item fee, up to the maximum amount allowed by law.

Please Print a Copy of this authorization for your Records

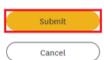

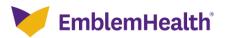

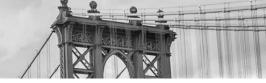

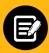

Step 5

(Optional) If you clicked **Add Bank Information**, the Add Bank Information screen displays.

- 1. Enter Bank Routing Number.
- 2. Enter Bank Account Number.
- 3. Re-enter Bank Account Number for confirmation.

**Note**: Bank Account number should be manually entered and cannot be copy-pasted from the previous field.

- 4. Enter Bank Account Nickname.
- 5. Select the Bank Account Type.
- 6. Select the Bank Account Category.
- 7. Click Submit.

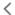

#### **MAKE A PAYMENT**

Add Bank Information

EmblemHealth partnered with JPMorgan Chase to give you a safe and secure online payment option.

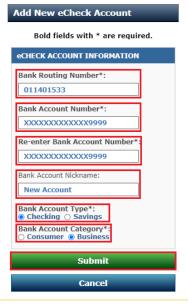

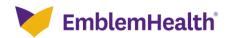

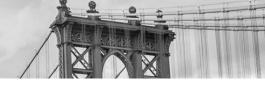

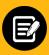

Step 6:

The MAKE A PAYMENT screen displays.

- 1. Select the new **Bank Account Details** from the Saved Account Details section.
- Read the Terms & Conditions and click the I accept the Terms & Conditions checkbox.
- 3. Click Submit.

### MAKE A PAYMENT Payment Details EmblemHealth partnered with JPMorgan Chase to give you a safe and secure online payment Payment Information Due Date Payment Date 04/01/2022 04/15/2022 Total Amount Due O Custom Amount O Past Due Amount \$119,520,00 \$119,520.00 \$0.00 Payment Method Saved Account Details Bank Account Details Edit / Delete 🚊 \*\*\*\* \*\*\*\* 8989 • Bank Account Details Edit 🖋 Delete 🗟 Add Bank Information Terms & Conditions Please read and approve the following authorizations: By scheduling this payment, you are authorizing EmblemHealth to electronically debit your bank account for the amount(s) and date shown above. This authorization is valid for this transaction only. In the event that the payment is returned or cannot be processed due to insufficient funds, or the expiration of your selected payment method, EmblemHealth will bill you for the full original amount of the transaction, plus any returned item fee, up to the maximum amount allowed by law. Please Print a Copy of this authorization for your Records accept the Terms & Conditions. Submit

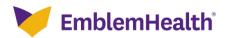

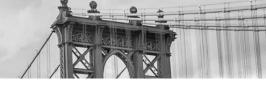

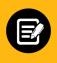

Step 7

The Confirmation screen displays.

1. Click Done.

### Confirmation

Thank you for your payment.

Your transaction ID number for this payment is V21FCL000131103. Save this number for your records.

You can check the details of your payment in the <u>Transaction History</u>
It may take up to three (3) business days to see this payment in your payment history.

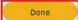

Set up Auto Pay

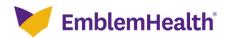

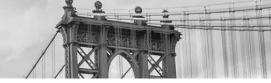

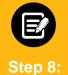

The Billing & Payments History screen displays.

1. Review payment details.

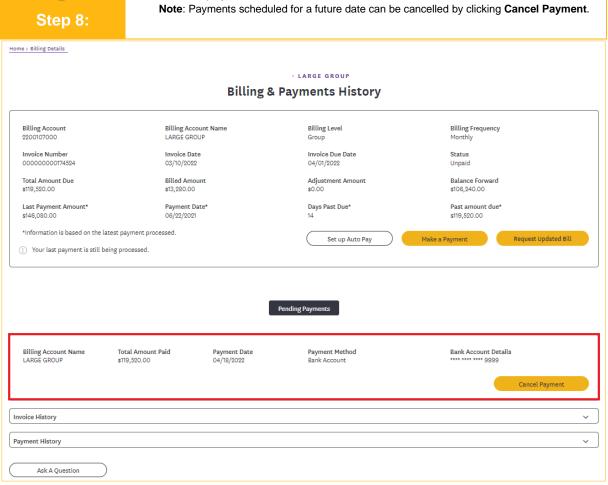

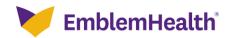

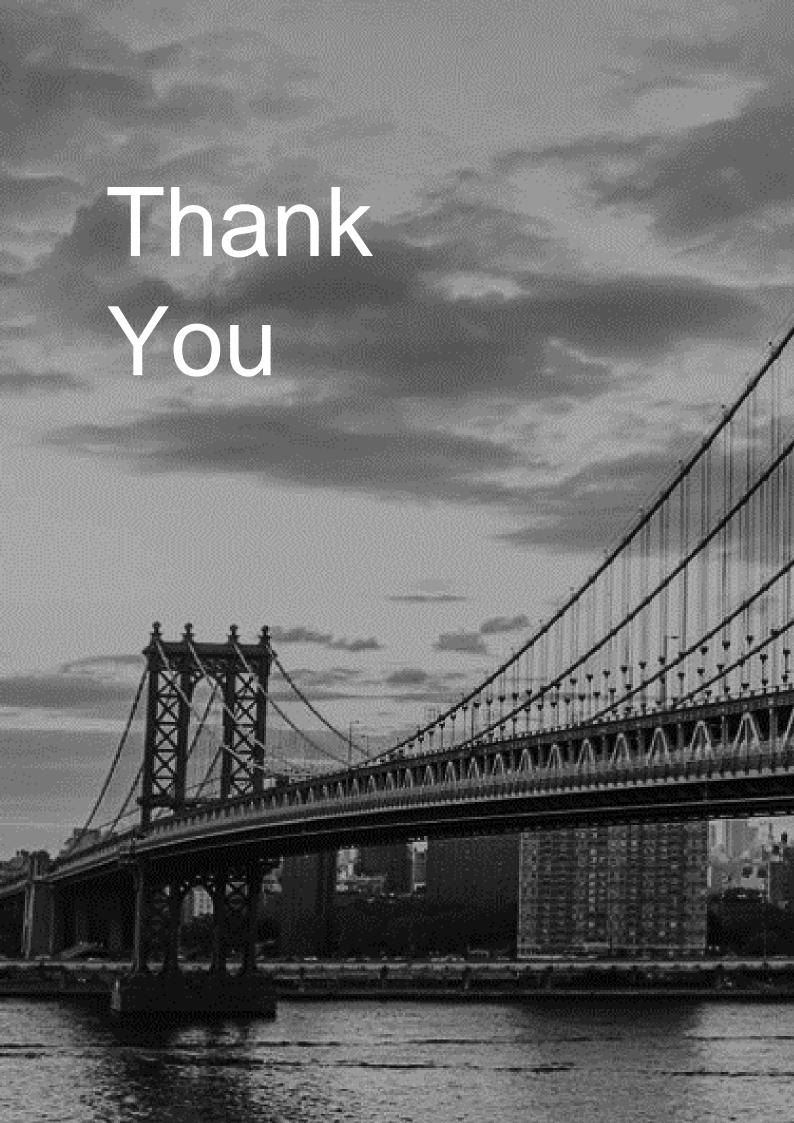